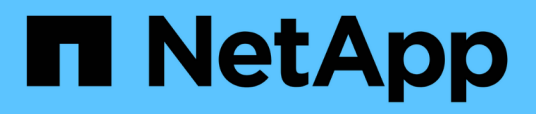

# **Navigation dans les workflows de performances dans l'interface graphique d'Unified Manager**

OnCommand Unified Manager 9.5

NetApp December 20, 2023

This PDF was generated from https://docs.netapp.com/fr-fr/oncommand-unified-manager-95/performance-checker/task-logging-in-to-the-gui.html on December 20, 2023. Always check docs.netapp.com for the latest.

# **Sommaire**

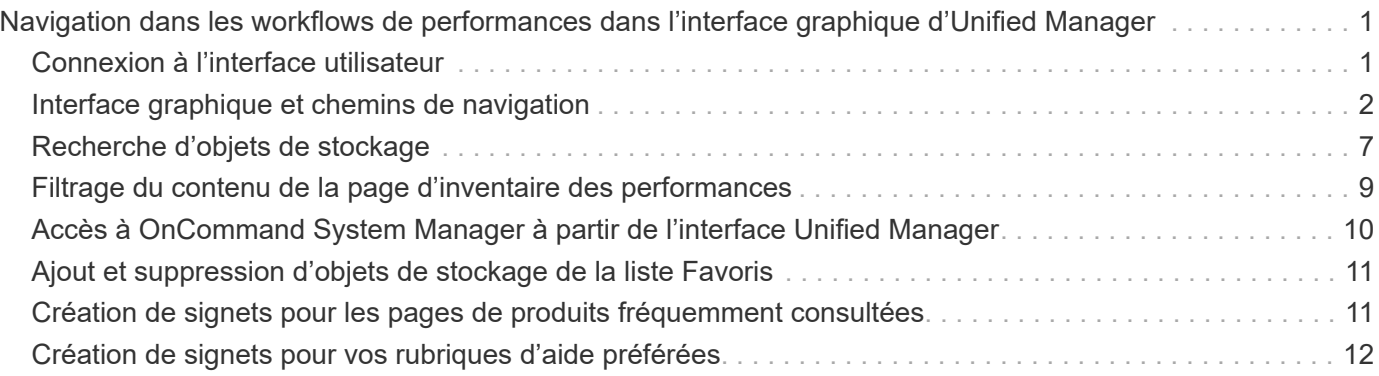

# <span id="page-2-0"></span>**Navigation dans les workflows de performances dans l'interface graphique d'Unified Manager**

L'interface Unified Manager fournit de nombreuses pages pour la collecte et l'affichage des informations relatives aux performances. Le panneau de navigation de gauche vous permet de naviguer jusqu'aux pages de l'interface graphique et vous utilisez des onglets et des liens sur les pages pour afficher et configurer des informations.

Vous utilisez toutes les pages suivantes pour contrôler et dépanner les informations relatives aux performances du cluster :

- pages du tableau de bord
- pages d'inventaire des objets de stockage
- pages d'accueil des objets de stockage (y compris l'explorateur de performances)
- pages de configuration et de configuration
- pages événements

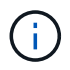

Il est possible qu'une page dans Unified Manager affiche un grand nombre d'informations. Pour afficher toutes les informations disponibles, faites toujours défiler jusqu'en bas de la page.

# <span id="page-2-1"></span>**Connexion à l'interface utilisateur**

Vous pouvez vous connecter à l'interface utilisateur de Unified Manager à l'aide d'un navigateur Web pris en charge.

#### **Avant de commencer**

• Le navigateur Web doit respecter la configuration minimale requise.

Consultez la matrice d'interopérabilité à l'adresse ["mysupport.netapp.com/matrix"](http://mysupport.netapp.com/matrix) pour obtenir la liste complète des versions de navigateur prises en charge.

• Vous devez disposer de l'adresse IP ou de l'URL du serveur Unified Manager.

#### **Description de la tâche**

Vous êtes automatiquement déconnecté de la session après 24 heures d'inactivité.

### **Étapes**

- 1. Entrez l'URL dans votre navigateur Web, où URL L'adresse IP ou le nom de domaine complet (FQDN) du serveur Unified Manager :
	- Pour IPv4 : https://URL/
	- Pour IPv6 : `https://[URL]/`Si le serveur utilise un certificat numérique auto-signé, il se peut que le navigateur affiche un avertissement indiquant que le certificat n'est pas approuvé. Vous pouvez accepter le risque de continuer l'accès ou installer un certificat numérique signé par l'autorité de certification pour l'authentification du serveur.

2. Sur l'écran de connexion, saisissez votre nom d'utilisateur et votre mot de passe.

Si vous vous connectez à l'interface utilisateur Unified Manager est protégé à l'aide de l'authentification SAML, vous entrez vos identifiants sur la page de connexion au fournisseur d'identités au lieu de la page de connexion de Unified Manager.

La page tableaux de bord/vue d'ensemble s'affiche.

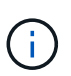

Si le serveur Unified Manager n'est pas initialisé, une nouvelle fenêtre de navigateur affiche la première fenêtre de l'assistant d'expérience. Vous devez entrer un destinataire d'e-mail initial auquel les alertes par e-mail seront envoyées, le serveur SMTP qui traitera les communications par e-mail et si AutoSupport est activé pour envoyer les informations relatives à votre installation d'Unified Manager au support technique. L'interface de Unified Manager s'affiche une fois ces informations terminées.

### <span id="page-3-0"></span>**Interface graphique et chemins de navigation**

Unified Manager offre une grande flexibilité et vous permet d'effectuer plusieurs tâches de différentes manières. Il existe de nombreux chemins de navigation que vous découvrirez lorsque vous travaillez dans Unified Manager. Bien que toutes les combinaisons possibles de navigations ne puissent pas être affichées, vous devriez vous familiariser avec quelques-uns des scénarios les plus communs.

#### **Contrôle de la navigation sur les objets du cluster**

Unified Manager vous permet de contrôler la performance de tous les objets de votre cluster géré par Unified Manager. La surveillance des objets de stockage vous fournit des informations sur la performance du cluster et des objets, et inclut le contrôle des événements de performance. Vous pouvez afficher les performances et les événements de manière générale, ou étudier plus en détail les événements de performances et de performance des objets.

Voici un exemple de nombreuses navigations d'objets de cluster possibles :

- 1. Dans la page tableaux de bord/performances, identifiez un cluster que vous souhaitez rechercher et accédez à la page d'accueil du cluster sélectionné.
- 2. À partir de la page Performance/Cluster Summary, identifiez l'objet cluster que vous souhaitez rechercher et accédez à la page d'inventaire de cet objet. Dans cet exemple, **volumes** est sélectionné pour afficher la page d'inventaire performances/volumes.

Last updated: 11:43 AM, 15 Mar

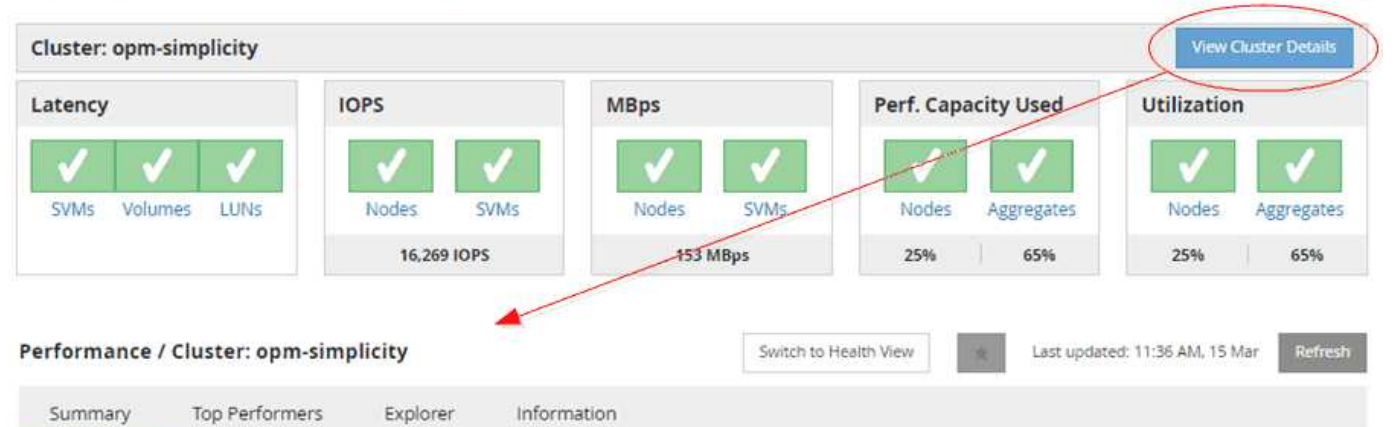

IOPS, MBps are averaged over the previous 72 hours @

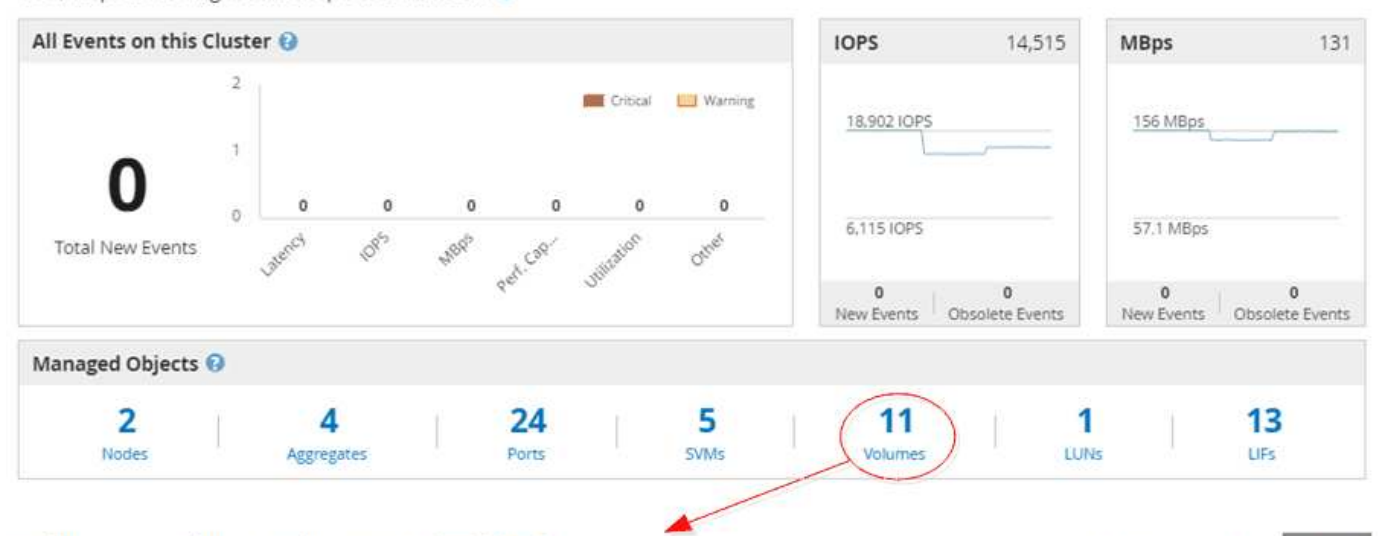

#### Performance / Volumes on cluster opm-simplicity @

Latency, IOPS, MBps are based on hourly samples averaged over the previous 83 hours

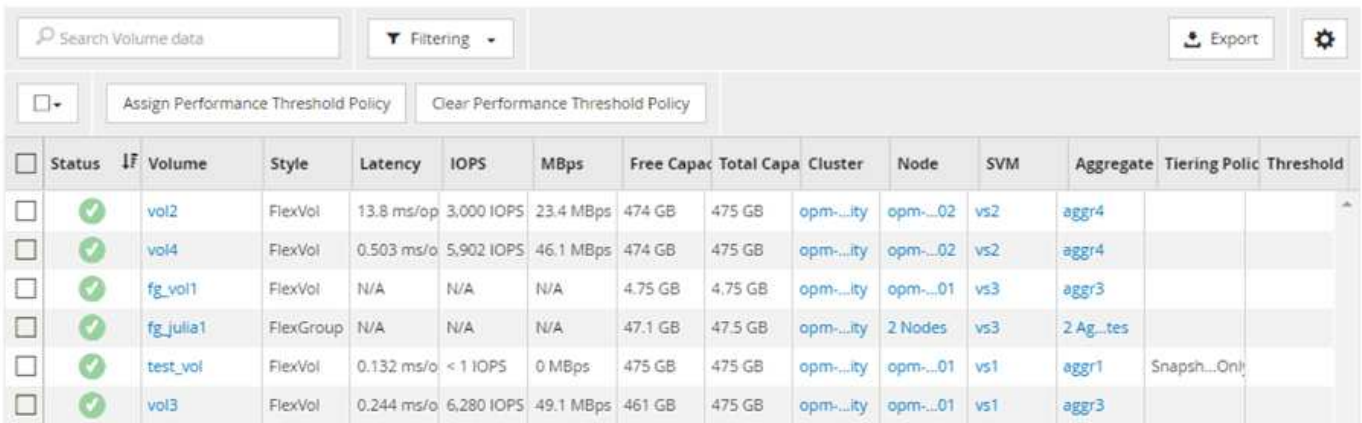

#### **Contrôle la navigation sur les performances du cluster**

Unified Manager vous permet de contrôler les performances de tous les clusters gérés par Unified Manager. La surveillance des clusters offre une vue d'ensemble des performances du cluster et des objets, et inclut la surveillance des événements de performance. Vous pouvez afficher les performances et les événements de haut niveau. Vous pouvez également étudier plus en détail les événements de performance et de performance du cluster et des objets.

Voici un exemple de nombreux chemins de navigation de performances de cluster possibles :

- 1. Dans la page tableaux de bord/performances, identifiez un cluster à rechercher et cliquez sur **Afficher les détails du cluster** pour accéder à la page d'accueil du cluster sélectionné.
- 2. À partir de la page Performance/Cluster Summary, identifiez le type d'objet que vous souhaitez rechercher et cliquez dessus pour afficher la page d'inventaire des objets.

Dans cet exemple, **Aggregates** est sélectionné et affiche la page d'inventaire performances/agrégats.

- 3. Dans la page Performance/Aggregates, identifiez l'agrégat à étudier et cliquez sur ce nom pour accéder à la page Performance/agrégat Explorer.
- 4. Vous pouvez également sélectionner d'autres objets à comparer avec cet agrégat dans le menu Affichage et comparaison, puis ajouter un des objets au volet comparaison.

Les statistiques des deux objets s'affichent dans les compteurs pour comparaison.

5. Dans le volet comparaison situé à droite de la page de l'Explorateur, cliquez sur **vue Zoom** dans l'un des diagrammes pour afficher des détails sur l'historique des performances de cet agrégat.

#### Performance / Aggregates on cluster opm-simplicity @

Last updated: 01:12 PM, 15 Mar Refresh

Latency, IOPS, MBps, Utilization are based on hourly samples averaged over the previous 72 hours

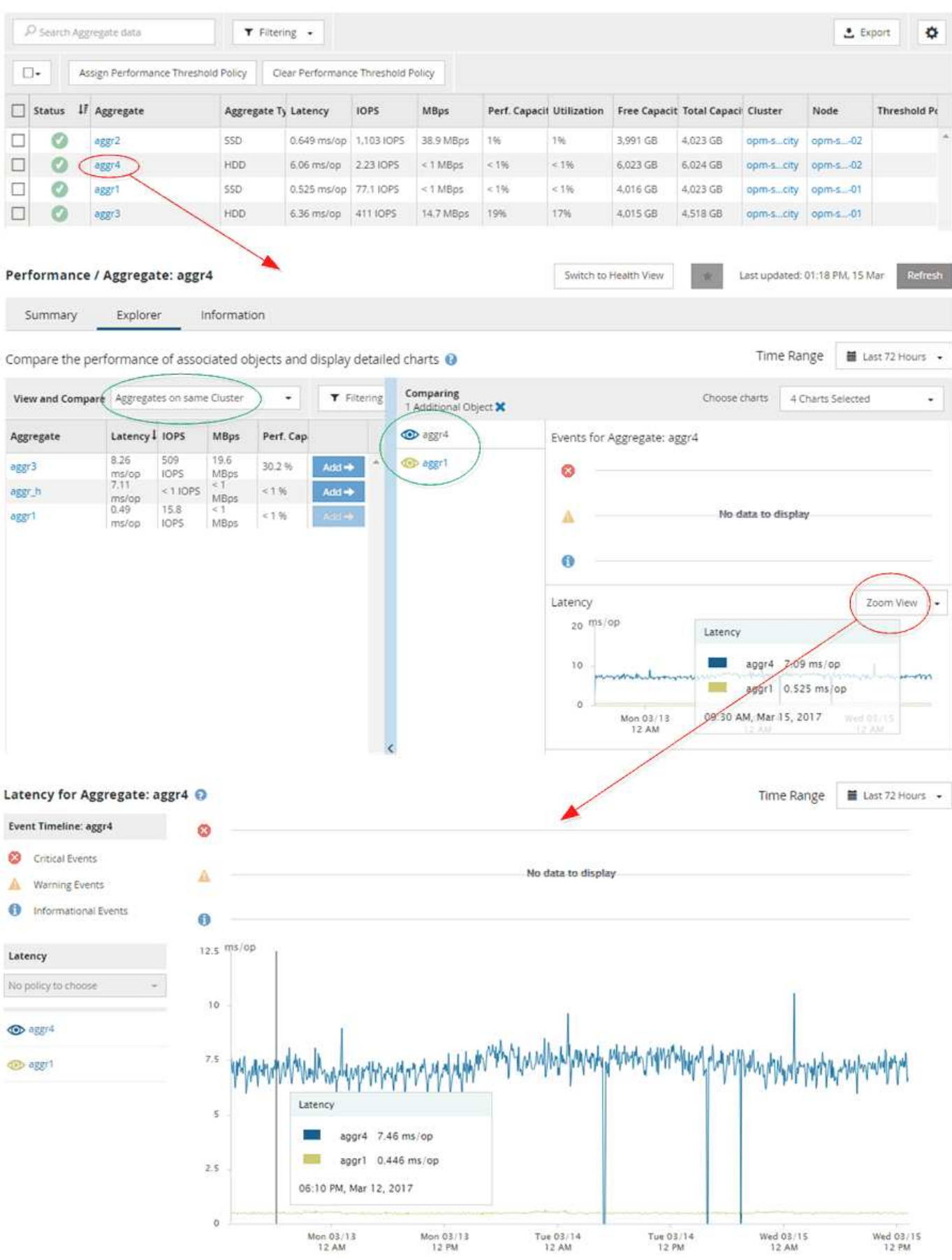

5

#### **Navigation dans l'investigation des événements**

Les pages de détail des événements d'Unified Manager vous donnent une vue d'ensemble de tous les événements de performance. Cela peut être bénéfique lors de l'étude des événements de performance, du dépannage et de l'ajustement des performances du système.

En fonction du type d'événement de performance, vous pouvez voir l'un des deux types de pages détaillées d'événements :

- Page de détails des événements pour les événements de stratégie de seuil définis par l'utilisateur et par le système
- Page de détails des événements pour les événements de stratégie de seuil dynamique

C'est un exemple de navigation pour l'investigation d'événement.

- 1. Dans le volet de navigation de gauche, cliquez sur **Evénements**.
- 2. Dans la page d'inventaire des événements, cliquez sur le bouton de filtre et sélectionnez **Performance** dans la zone d'impact pour filtrer la liste des événements.
- 3. Cliquez sur le nom de l'événement que vous souhaitez examiner et la page Détails de l'événement s'affiche.
- 4. Développez tous les domaines, tels que les actions suggérées, pour afficher plus de détails sur l'événement qui pourrait vous aider à résoudre le problème.

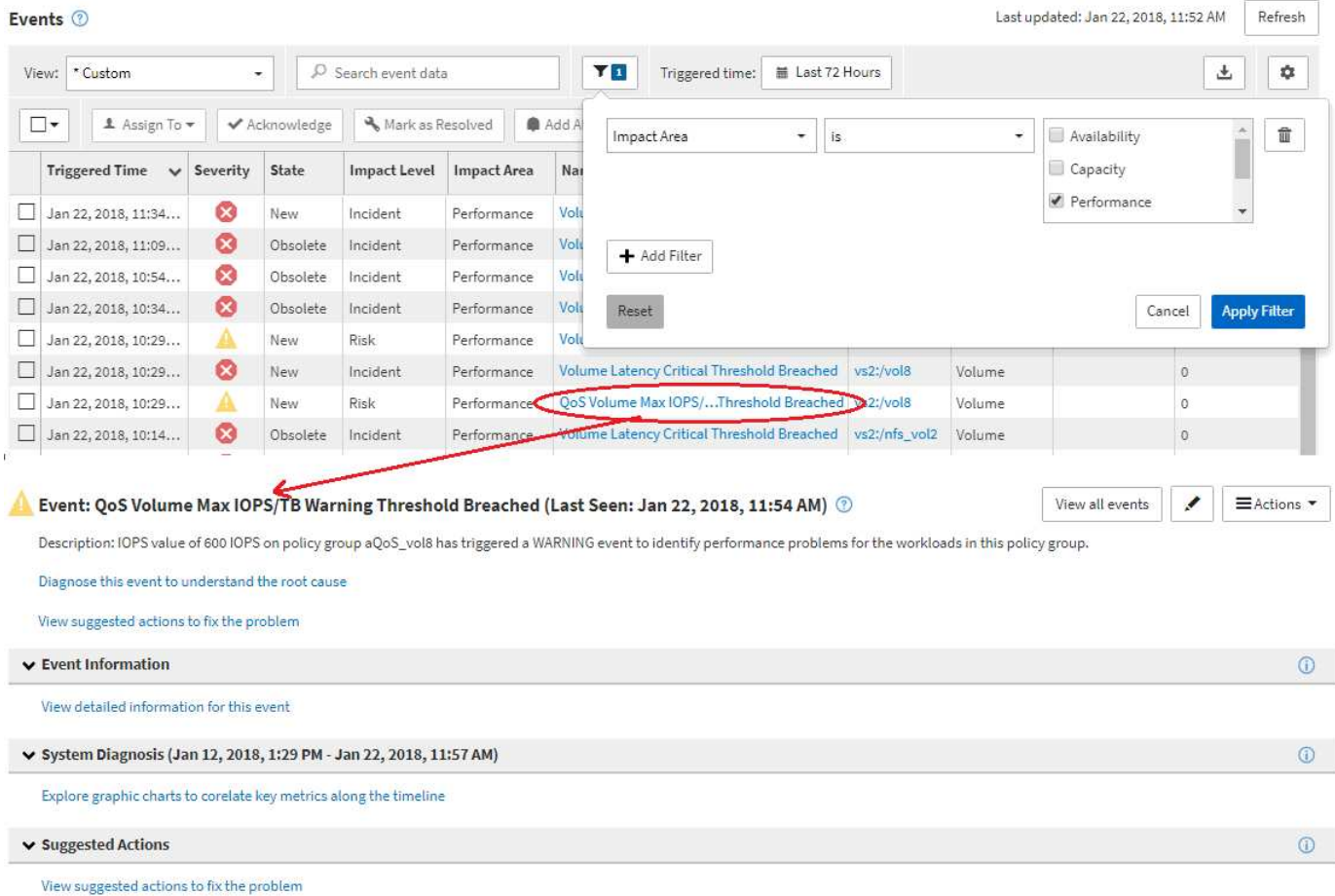

6

 $F_{\text{turb}}$   $\odot$ 

### **Navigation d'administration Unified Manager**

La fonctionnalité d'administration de Unified Manager vous permet de gérer les utilisateurs et les sources de données. Vous pouvez également effectuer des tâches de configuration telles que l'authentification, AutoSupport, la messagerie, les certificats HTTPS, les réseaux, Et aux serveurs NTP à l'aide de la page Unified Manager Administration.

C'est un exemple de nombreux chemins de navigation d'administration possibles. Pour ajouter ou supprimer une connexion à un serveur Workflow Automation, suivez cet exemple de navigation :

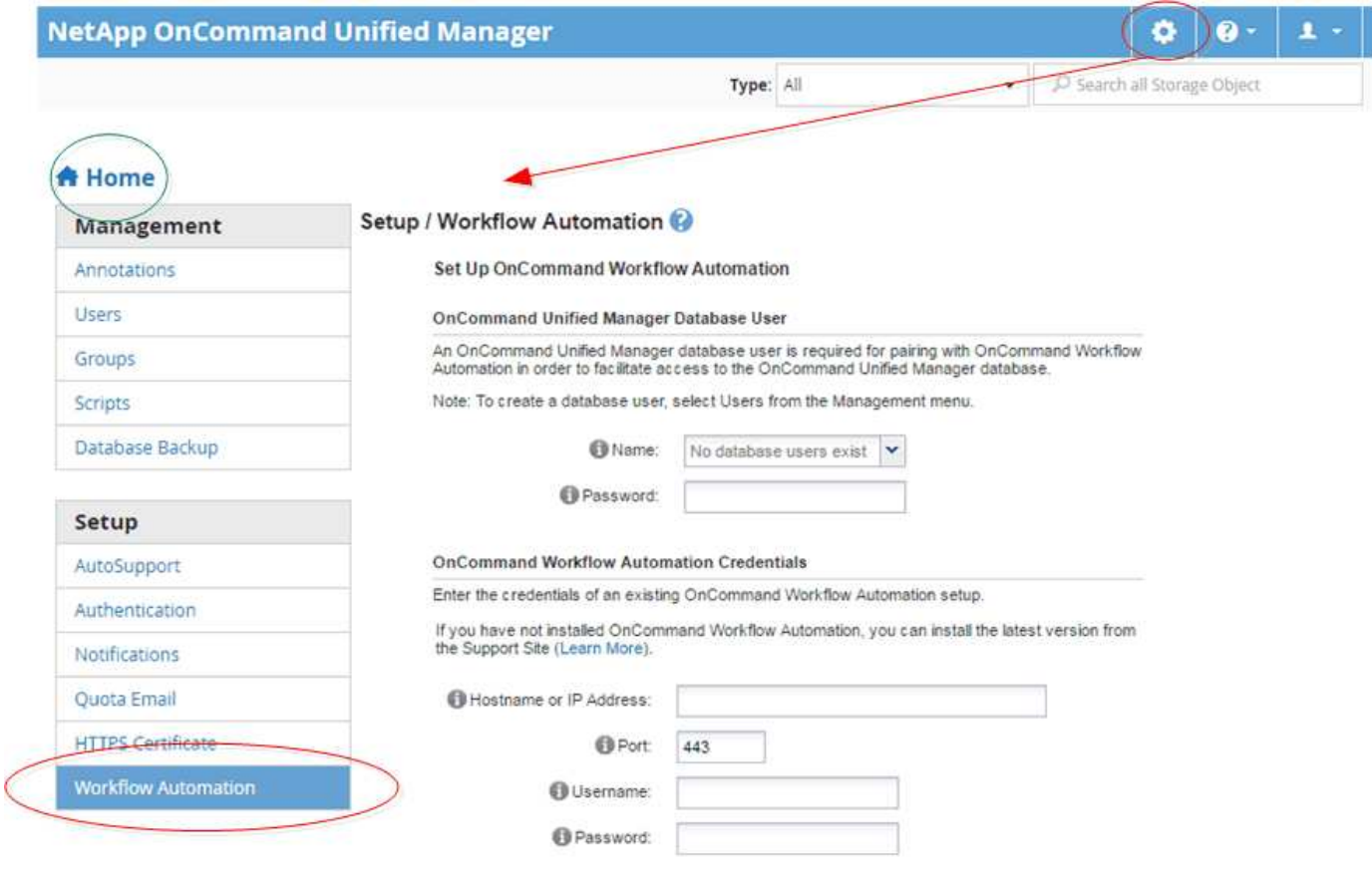

Cliquez sur l'icône **Home** pour revenir à la page de navigation principale de Unified Manager.

# <span id="page-8-0"></span>**Recherche d'objets de stockage**

 $\left( \begin{array}{c} 1 \end{array} \right)$ 

Pour accéder rapidement à un objet spécifique, vous pouvez utiliser le champ **Rechercher tous les objets de stockage** en haut à droite de l'interface. Cette méthode de recherche globale sur tous les objets vous permet de localiser rapidement des objets spécifiques par type. Les résultats de la recherche sont triés par type d'objet de stockage et vous pouvez les filtrer à l'aide du menu déroulant **Type**. Une recherche valide doit contenir au moins trois caractères.

La recherche globale affiche le nombre total de résultats, mais seuls les 20 meilleurs résultats sont accessibles. Pour cette raison, la fonction de recherche globale peut être considérée comme un outil de raccourci pour trouver des éléments spécifiques si vous connaissez les éléments que vous voulez rapidement localiser. Pour des résultats de recherche complets, vous pouvez utiliser la recherche dans les pages d'inventaire d'objets et sa fonctionnalité de filtrage associée.

Vous pouvez cliquer sur la liste déroulante **Type** et sélectionner **tous** pour effectuer une recherche simultanée sur tous les objets et événements. Vous pouvez également cliquer sur la liste déroulante **Type** pour spécifier le type d'objet. Saisissez un nombre quelconque de caractères du nom de l'objet ou de l'événement dans le champ **Rechercher tous les objets de stockage**, puis appuyez sur **entrée** ou cliquez sur **Rechercher tout** pour afficher les résultats de la recherche, tels que :

- Events : ID d'événement de performance
- Clusters : noms de cluster
- Nœuds : noms des nœuds
- Agrégats : noms des agrégats
- SVM : noms des SVM
- Volumes : noms des volumes
- LUN : chemins de LUN

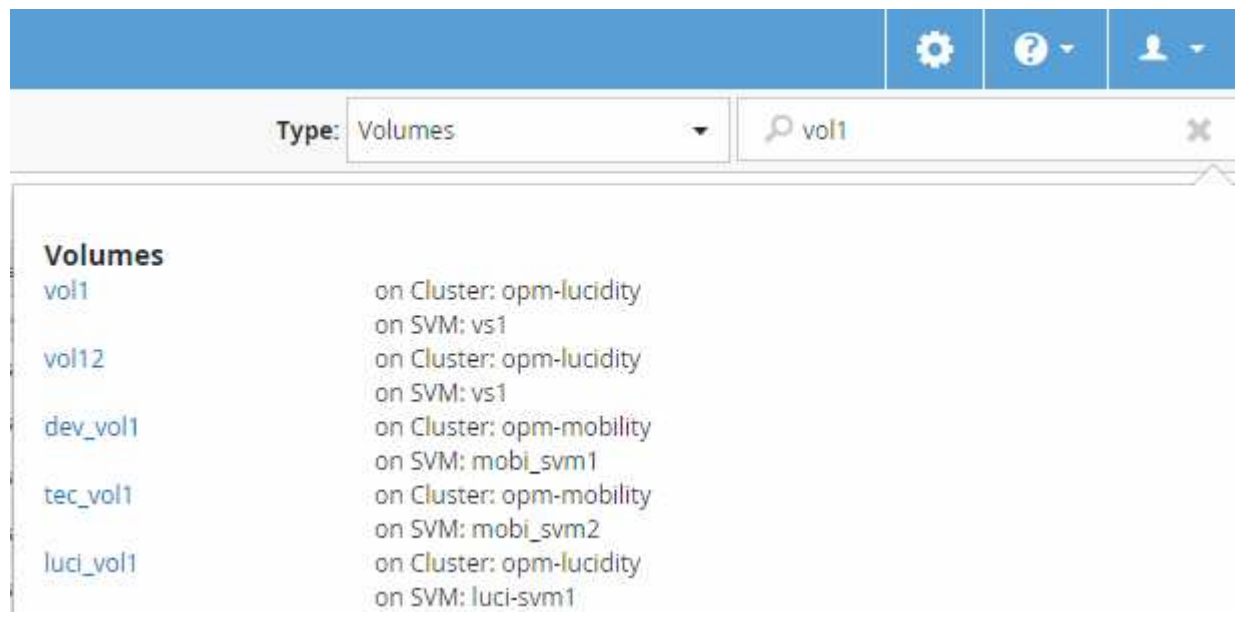

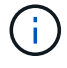

Les LIFs et les ports ne sont pas interrogeables dans la barre de recherche globale.

Dans cet exemple, le type d'objet Volume est sélectionné dans la liste déroulante **Type**. La saisie de « vol » dans le champ **Rechercher tous les objets de stockage** affiche la liste de tous les volumes dont les noms contiennent ces caractères. Pour les recherches d'objets, vous pouvez cliquer sur n'importe quel résultat de recherche pour accéder à la page de l'explorateur de performances de cet objet. Pour la recherche d'événements, cliquez sur un élément dans le résultat de la recherche pour accéder à la page Détails de l'événement.

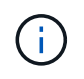

Si les résultats de la recherche affichent plusieurs volumes du même nom, le nom des clusters et des SVM associés ne sont pas affichés.

### <span id="page-10-0"></span>**Filtrage du contenu de la page d'inventaire des performances**

Vous pouvez filtrer les données d'inventaire des performances dans Unified Manager pour localiser rapidement des données en fonction de critères spécifiques. Vous pouvez utiliser le filtrage pour affiner le contenu des pages Unified Manager afin d'afficher uniquement les résultats qui vous intéressent. Cela constitue une méthode très efficace pour afficher uniquement les données de performance qui vous intéressent.

### **Description de la tâche**

Utilisez **Filtering** pour personnaliser la vue de grille en fonction de vos préférences. Les options de filtre disponibles sont basées sur le type d'objet affiché dans la grille. Si des filtres sont actuellement appliqués, un astérisque (\*) s'affiche à gauche du contrôle de filtrage.

Quatre types de paramètres de filtre sont pris en charge.

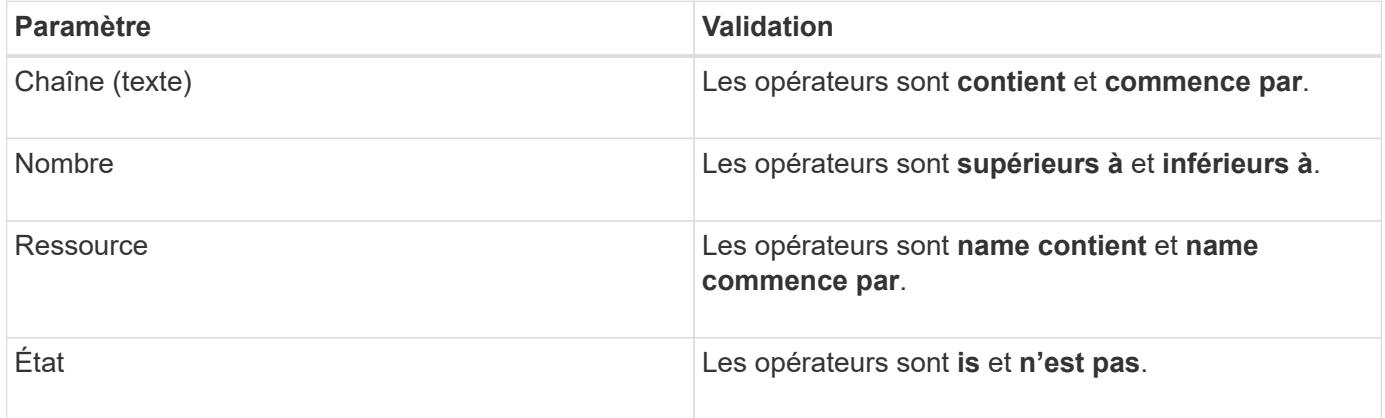

Les trois champs sont requis pour chaque filtre ; les filtres disponibles reflètent les colonnes filtrables de la page actuelle. Le nombre maximal de filtres que vous pouvez appliquer est de quatre. Les résultats filtrés sont basés sur des paramètres de filtre combinés. Les résultats filtrés s'appliquent à toutes les pages de votre recherche filtrée, pas seulement à la page actuellement affichée.

Vous pouvez ajouter des filtres à l'aide du panneau filtrage.

- 1. En haut de la page, cliquez sur **Filtering**. Le panneau filtrage s'affiche.
- 2. Dans le panneau filtrage, cliquez sur la liste déroulante de gauche et sélectionnez un nom d'objet : par exemple, *Cluster* ou un compteur de performances.
- 3. Cliquez sur la liste déroulante centrale et sélectionnez l'opérateur booléen **nom contient** ou **nom commence par** si la première sélection était un nom d'objet. Si la première sélection était un compteur de performances, sélectionnez **supérieur à** ou **inférieur à**. Si la première sélection était **Etat**, sélectionnez **est** ou **n'est pas**.
- 4. Si vos critères de recherche nécessitent une valeur numérique, les boutons fléchés haut et bas s'affichent dans le champ à droite. Vous pouvez cliquer sur les flèches haut et bas pour afficher la valeur numérique souhaitée.
- 5. Si nécessaire, saisissez vos critères de recherche non numériques dans le champ de texte à droite.
- 6. Pour ajouter des filtres, cliquez sur **Ajouter filtre**. Un champ de filtre supplémentaire s'affiche. Effectuez ce filtre en suivant la procédure décrite dans les étapes précédentes. Notez que lors de l'ajout de votre

quatrième filtre, le bouton **Ajouter filtre** ne s'affiche plus.

- 7. Cliquez sur **appliquer le filtre**. Les options de filtre sont appliquées à la grille et un astérisque (\*) s'affiche dans le bouton filtrage.
- 8. Utilisez le panneau filtrage pour supprimer des filtres individuels en cliquant sur l'icône de corbeille située à droite du filtre à supprimer.
- 9. Pour supprimer tous les filtres, cliquez sur **Réinitialiser** en bas du panneau de filtrage.

### **Exemple de filtrage**

L'illustration montre le panneau filtrage avec trois filtres. Le bouton **Ajouter filtre** s'affiche lorsque vous avez moins de quatre filtres que le maximum.

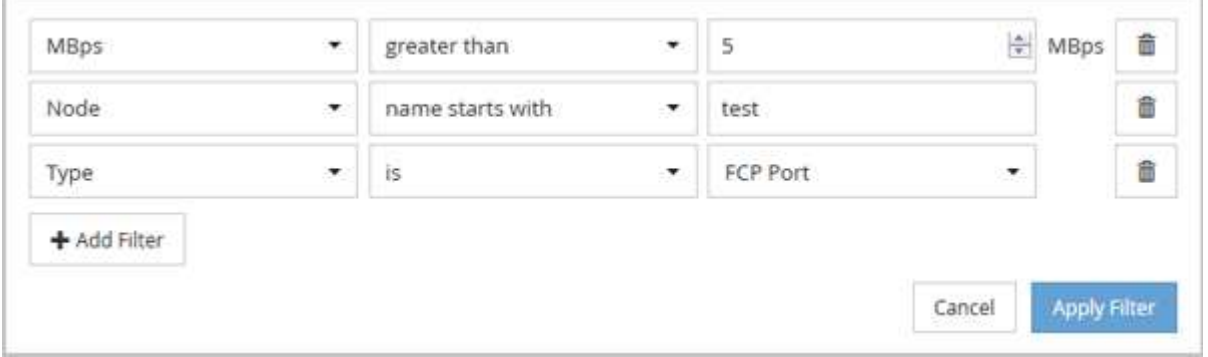

Après avoir cliqué sur **appliquer filtre**, le panneau filtrage se ferme et applique vos filtres.

### <span id="page-11-0"></span>**Accès à OnCommand System Manager à partir de l'interface Unified Manager**

Lorsque vous effectuez des modifications de configuration dans un cluster, vous pouvez utiliser l'interface graphique de System Manager au lieu de l'interface de ligne de commandes ONTAP. System Manager est inclus avec ONTAP en tant que service Web. Cette fonctionnalité est activée par défaut et accessible via un navigateur.

#### **Avant de commencer**

Un compte utilisateur de cluster doit être configuré avec admin rôle et le http, ontapi, et console types d'applications.

### **Étapes**

- 1. Dans le volet de navigation de gauche, cliquez sur **tableaux de bord** > **Cluster View**.
- 2. Dans la page **tableaux de bord/Cluster View**, sélectionnez le cluster que vous souhaitez gérer.

Cette fenêtre affiche une vue d'ensemble du contrôle de l'état, de la capacité et des performances du cluster.

3. Cliquez sur l'icône **System Manager**.

Si le cluster utilise un certificat numérique auto-signé, il est possible que le navigateur affiche un avertissement indiquant que le certificat n'est pas approuvé. Vous pouvez accepter le risque de continuer l'accès ou installer un certificat numérique signé par l'autorité de certification sur le cluster pour l'authentification du serveur.

4. Connectez-vous à System Manager à l'aide des identifiants de l'administrateur du cluster.

Si vous vous connectez à l'interface utilisateur de System Manager est protégé à l'aide de l'authentification SAML, vous entrez vos identifiants sur la page de connexion du fournisseur d'identités au lieu de la page de connexion de System Manager.

### <span id="page-12-0"></span>**Ajout et suppression d'objets de stockage de la liste Favoris**

Vous pouvez ajouter des objets de stockage à une liste de favoris pour surveiller les objets pour vérifier leur état, leur capacité et leurs performances. Vous pouvez utiliser l'état de l'objet dans la liste des favoris pour identifier les problèmes et les corriger avant qu'ils ne deviennent critiques. La liste des favoris fournit également l'état de surveillance le plus récent d'un objet de stockage. Vous pouvez supprimer des objets de stockage de la liste des favoris lorsque vous n'avez plus besoin que ceux-ci soient marqués comme favoris.

### **Description de la tâche**

Vous pouvez ajouter jusqu'à 20 clusters, nœuds, agrégats ou volumes à la liste des favoris. Lorsque vous ajoutez un nœud à la liste Favoris, il s'affiche comme un cluster.

### **Étapes**

- 1. Accédez à la page **Détails** de l'objet de stockage que vous souhaitez marquer comme favori.
- 2. Cliquez sur l'icône en forme d'étoile ( ) Pour ajouter l'objet de stockage à la liste Favoris.

### **Ajout d'un agrégat à la liste Favoris**

- 1. Dans le volet de navigation de gauche, cliquez sur **Santé** > **agrégats**.
- 2. Dans la page d'inventaire Health/Aggregates, cliquez sur l'agrégat à ajouter à la liste Favoris.
- 3. Dans la page Détails de l'intégrité/agrégat, cliquez sur l'icône en forme d'étoile ( $\blacktriangleright$ ).

### **Une fois que vous avez terminé**

Pour supprimer un objet de stockage de la liste des favoris, accédez à la page de la liste des favoris, puis cliquez sur l'icône en forme d'étoile ( ) Sur la carte d'objet que vous souhaitez supprimer, puis sélectionnez l'option **Supprimer des favoris**.

### <span id="page-12-1"></span>**Création de signets pour les pages de produits fréquemment consultées**

Vous pouvez ajouter des pages de produits fréquemment utilisées à vos signets à partir

de l'interface utilisateur de Unified Manager. Cela vous permet de revenir rapidement à ces pages. Lorsque vous affichez la page plus tard, elle affiche les données les plus récentes.

### **Description de la tâche**

Vous pouvez également copier le lien (URL) vers la page actuelle du produit afin de le coller dans un e-mail ou une autre application pour le partager avec d'autres personnes.

### **Étapes**

1. Créez un signet à l'aide de toutes les étapes nécessaires pour ajouter une page à vos signets dans votre navigateur.

Le lien de la page est enregistré avec des détails sur la page, mais vous pouvez personnaliser le texte du signet pour identifier la page : par exemple « Unified Manager | Node: Node: Node-01 » ou « Unified Manager | User-Defined Threshold Event: IOPS volume… 1 ».

# <span id="page-13-0"></span>**Création de signets pour vos rubriques d'aide préférées**

Dans l'onglet Favoris de l'aide, vous pouvez ajouter fréquemment des rubriques d'aide aux signets. Les signets permettent d'accéder rapidement à vos sujets favoris.

### **Étapes**

- 1. Accédez à la rubrique d'aide que vous souhaitez ajouter en tant que favori.
- 2. Cliquez sur **Favoris**, puis sur **Ajouter**.

#### **Informations sur le copyright**

Copyright © 2023 NetApp, Inc. Tous droits réservés. Imprimé aux États-Unis. Aucune partie de ce document protégé par copyright ne peut être reproduite sous quelque forme que ce soit ou selon quelque méthode que ce soit (graphique, électronique ou mécanique, notamment par photocopie, enregistrement ou stockage dans un système de récupération électronique) sans l'autorisation écrite préalable du détenteur du droit de copyright.

Les logiciels dérivés des éléments NetApp protégés par copyright sont soumis à la licence et à l'avis de nonresponsabilité suivants :

CE LOGICIEL EST FOURNI PAR NETAPP « EN L'ÉTAT » ET SANS GARANTIES EXPRESSES OU TACITES, Y COMPRIS LES GARANTIES TACITES DE QUALITÉ MARCHANDE ET D'ADÉQUATION À UN USAGE PARTICULIER, QUI SONT EXCLUES PAR LES PRÉSENTES. EN AUCUN CAS NETAPP NE SERA TENU POUR RESPONSABLE DE DOMMAGES DIRECTS, INDIRECTS, ACCESSOIRES, PARTICULIERS OU EXEMPLAIRES (Y COMPRIS L'ACHAT DE BIENS ET DE SERVICES DE SUBSTITUTION, LA PERTE DE JOUISSANCE, DE DONNÉES OU DE PROFITS, OU L'INTERRUPTION D'ACTIVITÉ), QUELLES QU'EN SOIENT LA CAUSE ET LA DOCTRINE DE RESPONSABILITÉ, QU'IL S'AGISSE DE RESPONSABILITÉ CONTRACTUELLE, STRICTE OU DÉLICTUELLE (Y COMPRIS LA NÉGLIGENCE OU AUTRE) DÉCOULANT DE L'UTILISATION DE CE LOGICIEL, MÊME SI LA SOCIÉTÉ A ÉTÉ INFORMÉE DE LA POSSIBILITÉ DE TELS DOMMAGES.

NetApp se réserve le droit de modifier les produits décrits dans le présent document à tout moment et sans préavis. NetApp décline toute responsabilité découlant de l'utilisation des produits décrits dans le présent document, sauf accord explicite écrit de NetApp. L'utilisation ou l'achat de ce produit ne concède pas de licence dans le cadre de droits de brevet, de droits de marque commerciale ou de tout autre droit de propriété intellectuelle de NetApp.

Le produit décrit dans ce manuel peut être protégé par un ou plusieurs brevets américains, étrangers ou par une demande en attente.

LÉGENDE DE RESTRICTION DES DROITS : L'utilisation, la duplication ou la divulgation par le gouvernement sont sujettes aux restrictions énoncées dans le sous-paragraphe (b)(3) de la clause Rights in Technical Data-Noncommercial Items du DFARS 252.227-7013 (février 2014) et du FAR 52.227-19 (décembre 2007).

Les données contenues dans les présentes se rapportent à un produit et/ou service commercial (tel que défini par la clause FAR 2.101). Il s'agit de données propriétaires de NetApp, Inc. Toutes les données techniques et tous les logiciels fournis par NetApp en vertu du présent Accord sont à caractère commercial et ont été exclusivement développés à l'aide de fonds privés. Le gouvernement des États-Unis dispose d'une licence limitée irrévocable, non exclusive, non cessible, non transférable et mondiale. Cette licence lui permet d'utiliser uniquement les données relatives au contrat du gouvernement des États-Unis d'après lequel les données lui ont été fournies ou celles qui sont nécessaires à son exécution. Sauf dispositions contraires énoncées dans les présentes, l'utilisation, la divulgation, la reproduction, la modification, l'exécution, l'affichage des données sont interdits sans avoir obtenu le consentement écrit préalable de NetApp, Inc. Les droits de licences du Département de la Défense du gouvernement des États-Unis se limitent aux droits identifiés par la clause 252.227-7015(b) du DFARS (février 2014).

#### **Informations sur les marques commerciales**

NETAPP, le logo NETAPP et les marques citées sur le site<http://www.netapp.com/TM>sont des marques déposées ou des marques commerciales de NetApp, Inc. Les autres noms de marques et de produits sont des marques commerciales de leurs propriétaires respectifs.